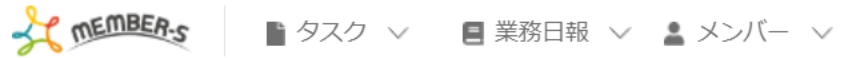

■ 通知設定

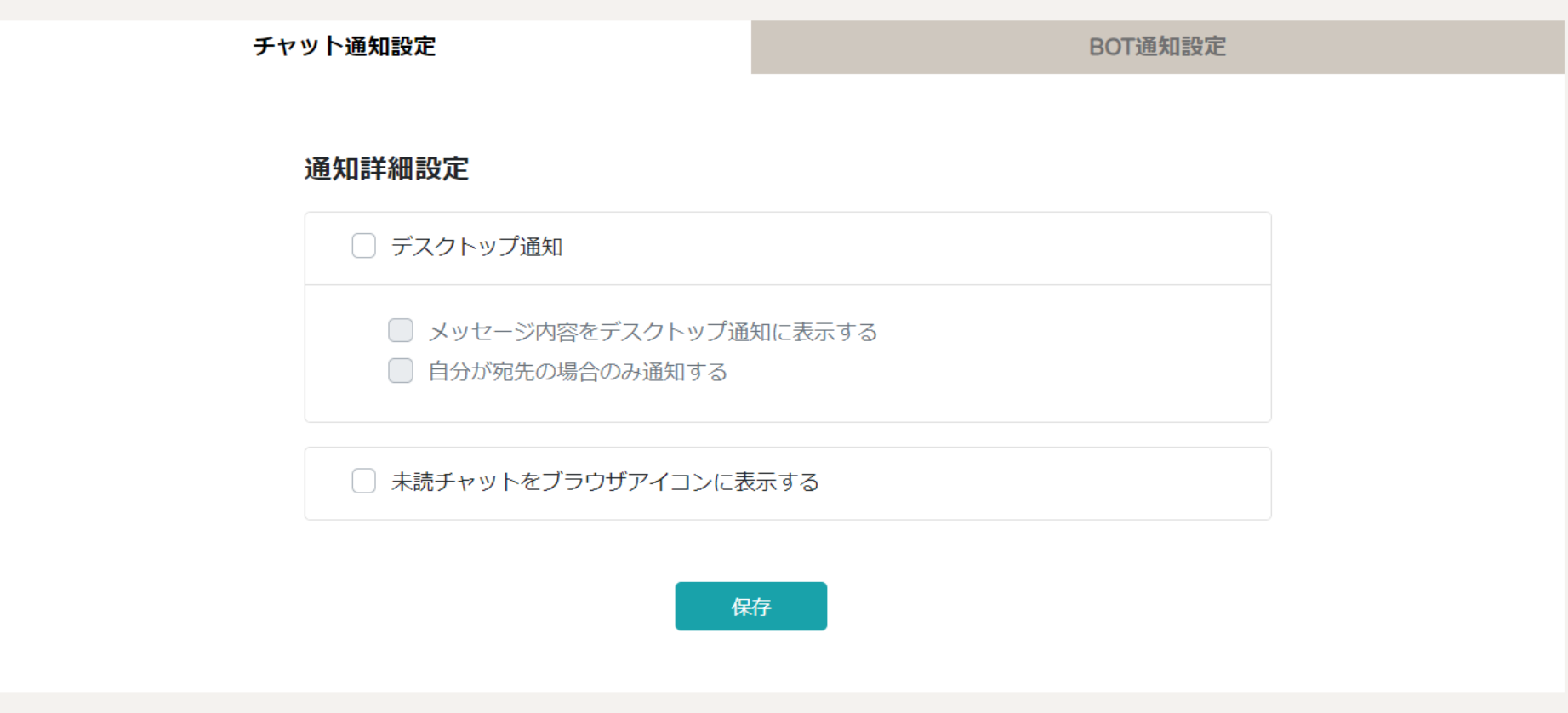

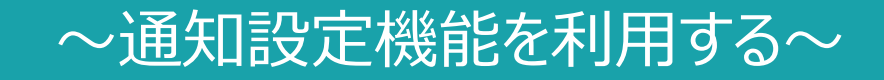

最終更新日: 2023年10月16日

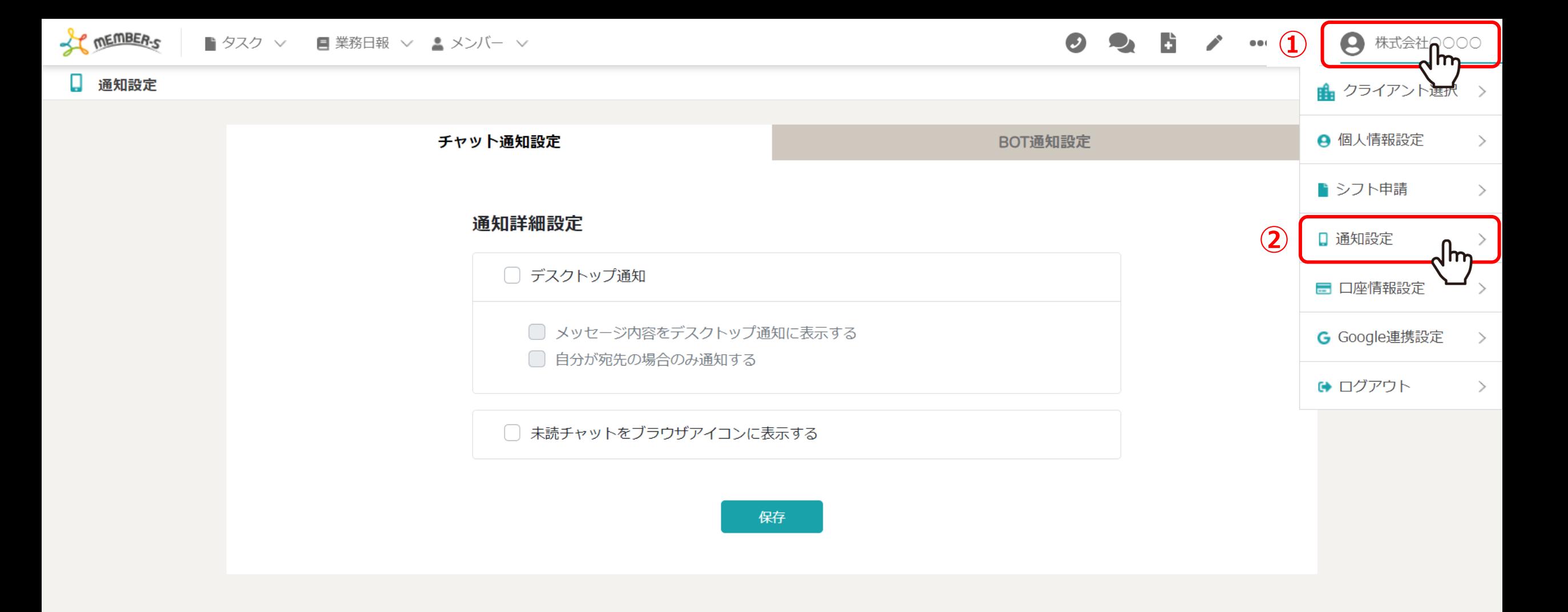

チャットメッセージのデスクトップ通知設定、外部アプリと連携する通知設定機能についてご案内致します。

①右上のヘッダーメニューの「企業名」をクリックし、②「通知設定」を選択します。

 $\vee$ 

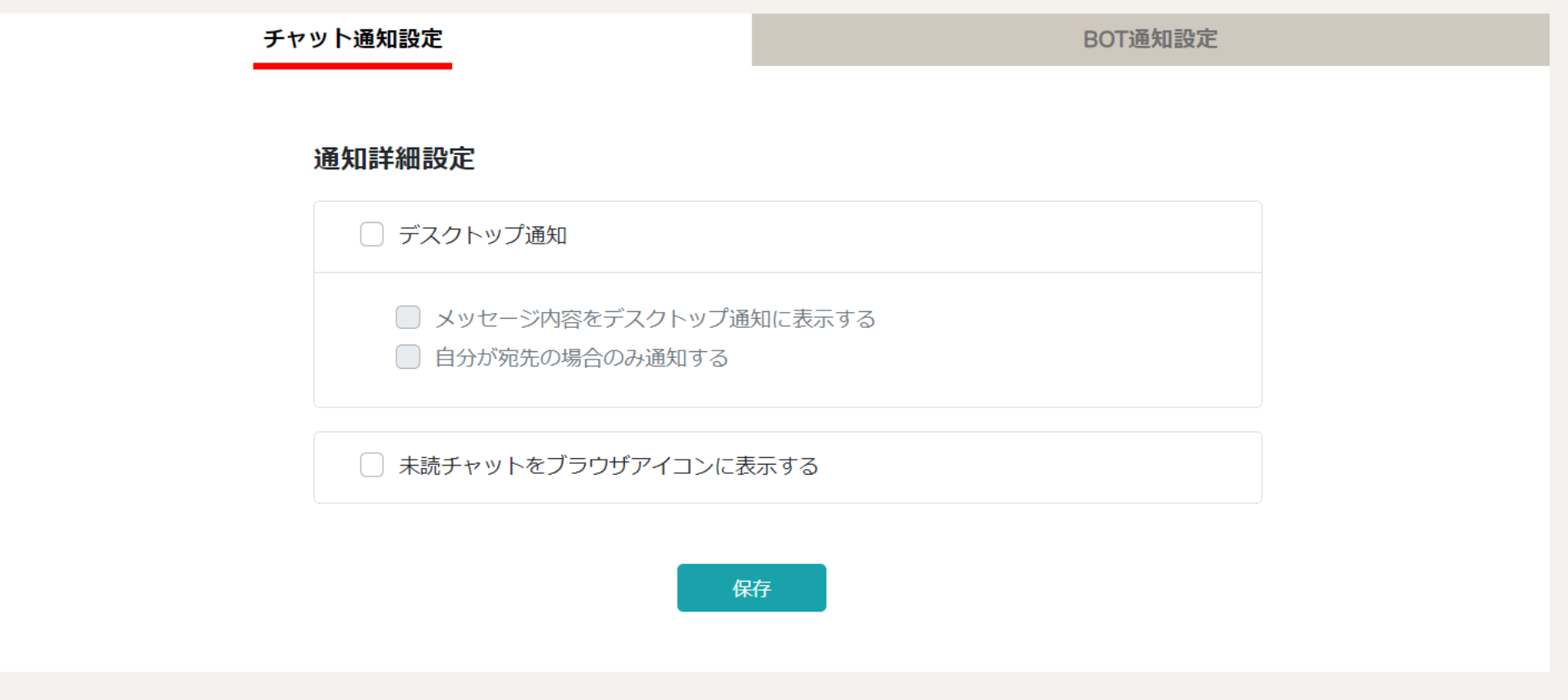

チャット通知設定画⾯に遷移します。

チャット通知設定では、チャットでメッセージが来た際の通知設定ができます。 ※初期設定ではチェックが⼊っておりません。 <sup>3</sup>  $\checkmark$ 

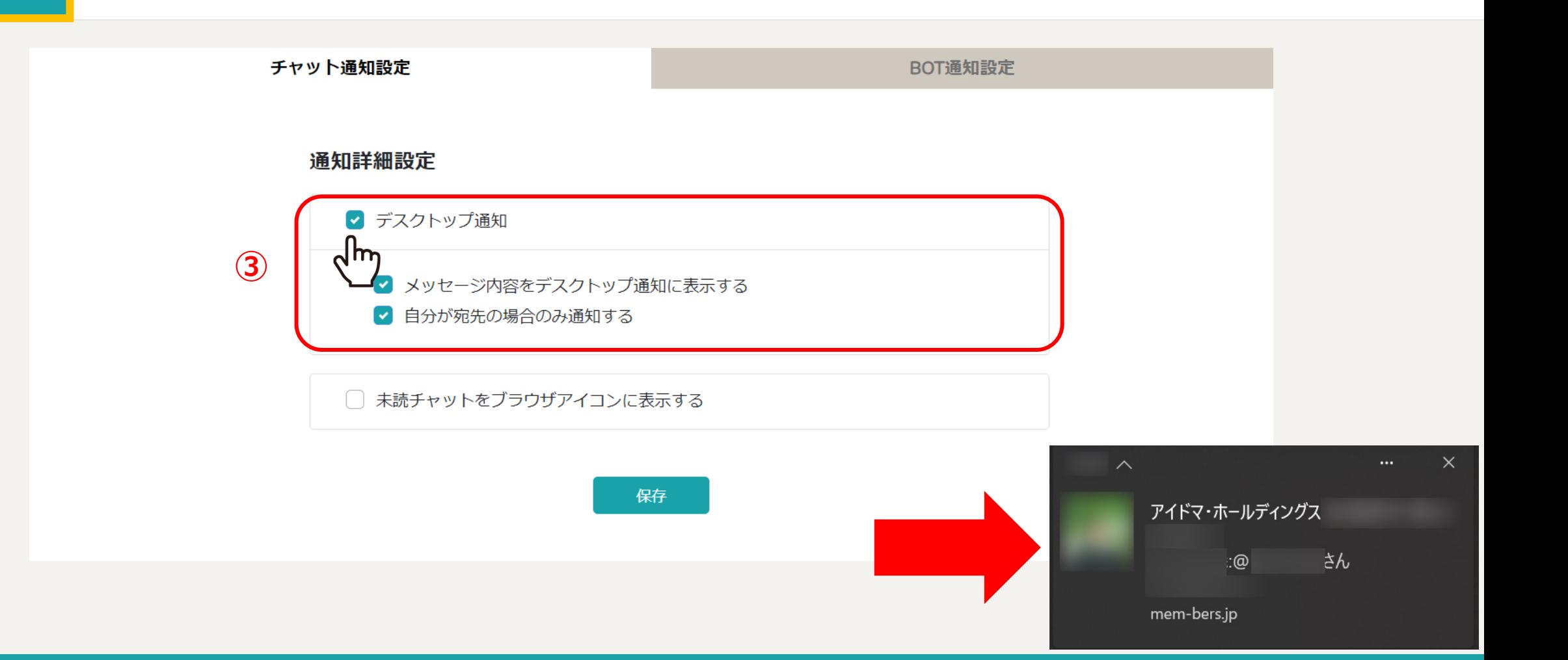

③チャット通知をデスクトップに表示したい場合は、「デスクトップ通知」にチェックを入れます。

「メッセージ内容をデスクトップ通知に表示する」と「自分が宛先の場合のみ通知する」の設定は、 こ自身でカスタマイズして設定することができます。 インファイン インファイン インファイル インファイル インファイル チャット通知設定③

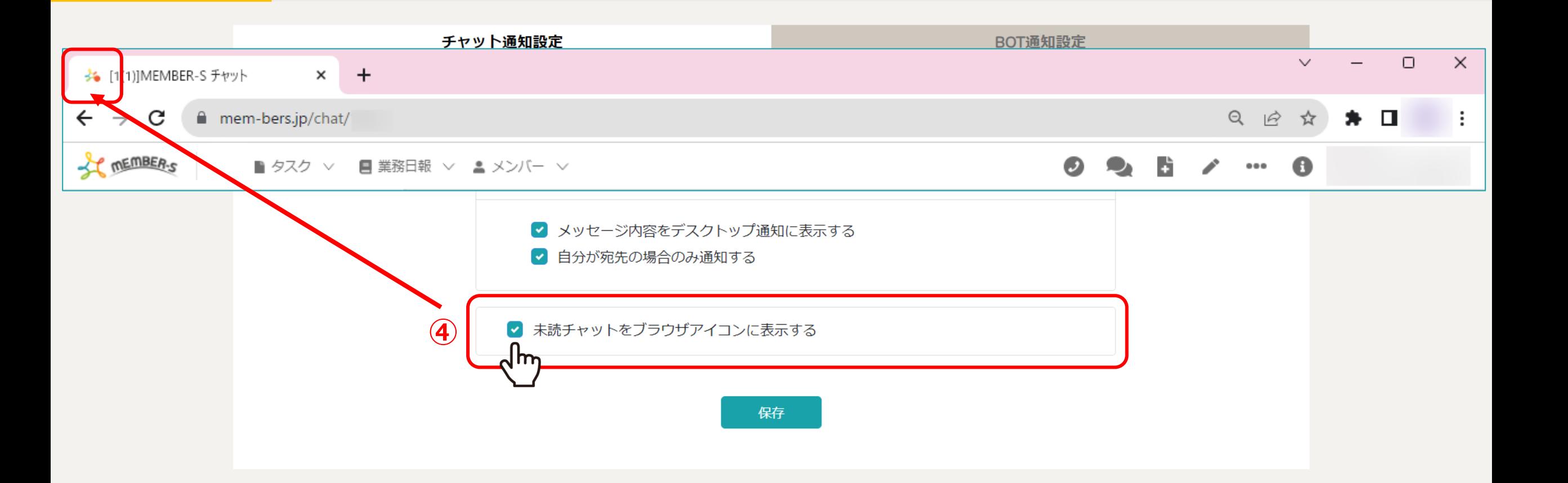

④未読のチャットをブラウザアイコンに表示したい場合は、 「未読チャットをブラウザアイコンに表示する」にチェックを入れます。

※未読チャットがある場合、MEMBER-Sを開いているブラウザのタブにオレンジの「●」が表⽰されます。 <sup>5</sup>

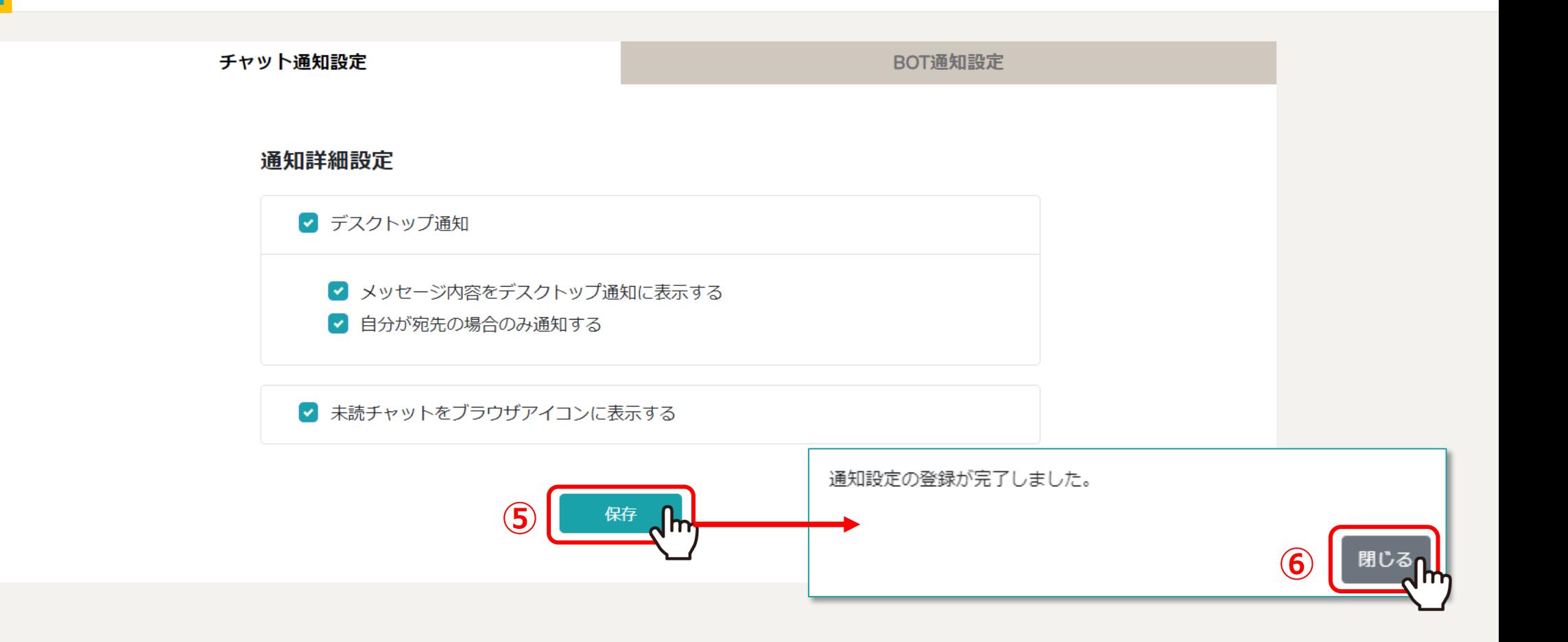

⑤設定後、「保存」をクリックし、 ⑥メッセージが表⽰されますので「閉じる」をクリックして設定完了です。

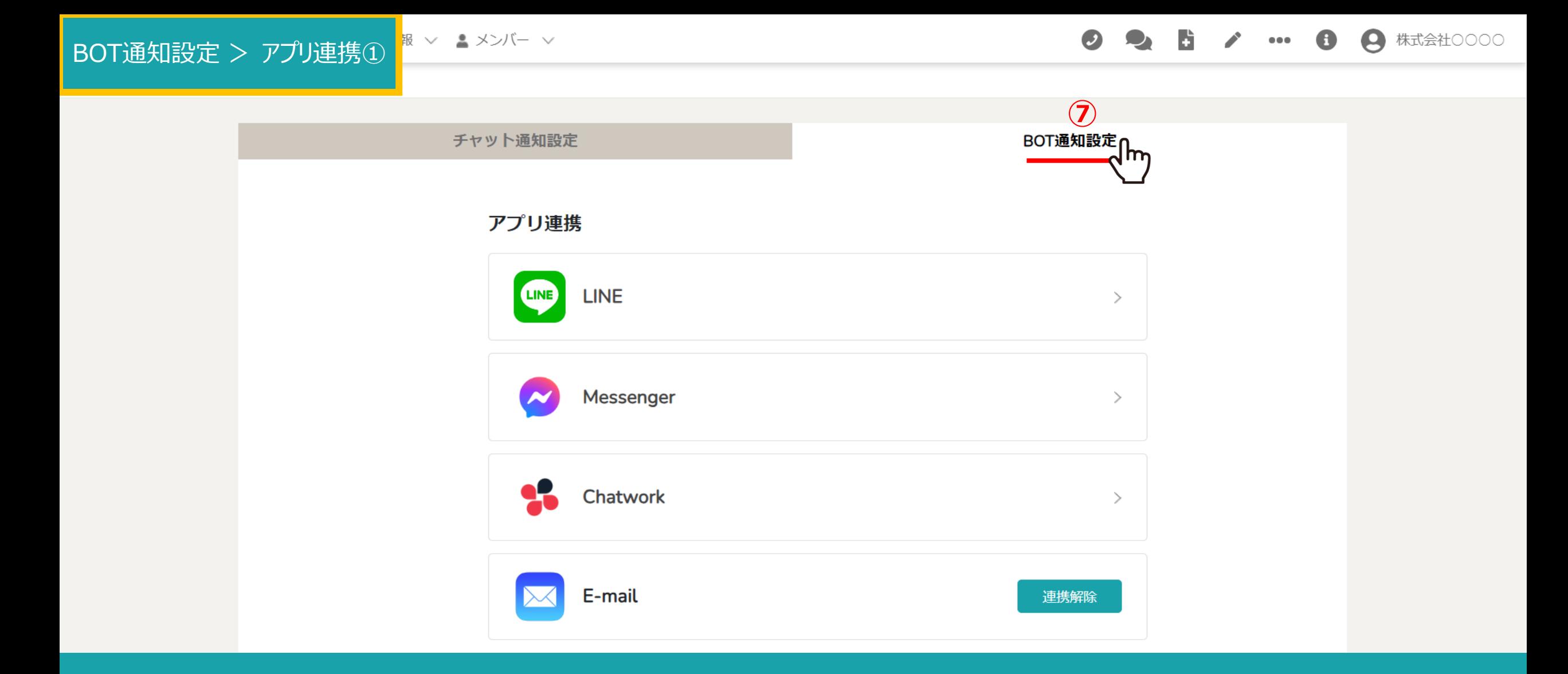

⑦次に、「BOT通知設定」タブを選択します。

BOT通知設定 > アプリ連携②

報 ▽ ▲ メンバー ▽

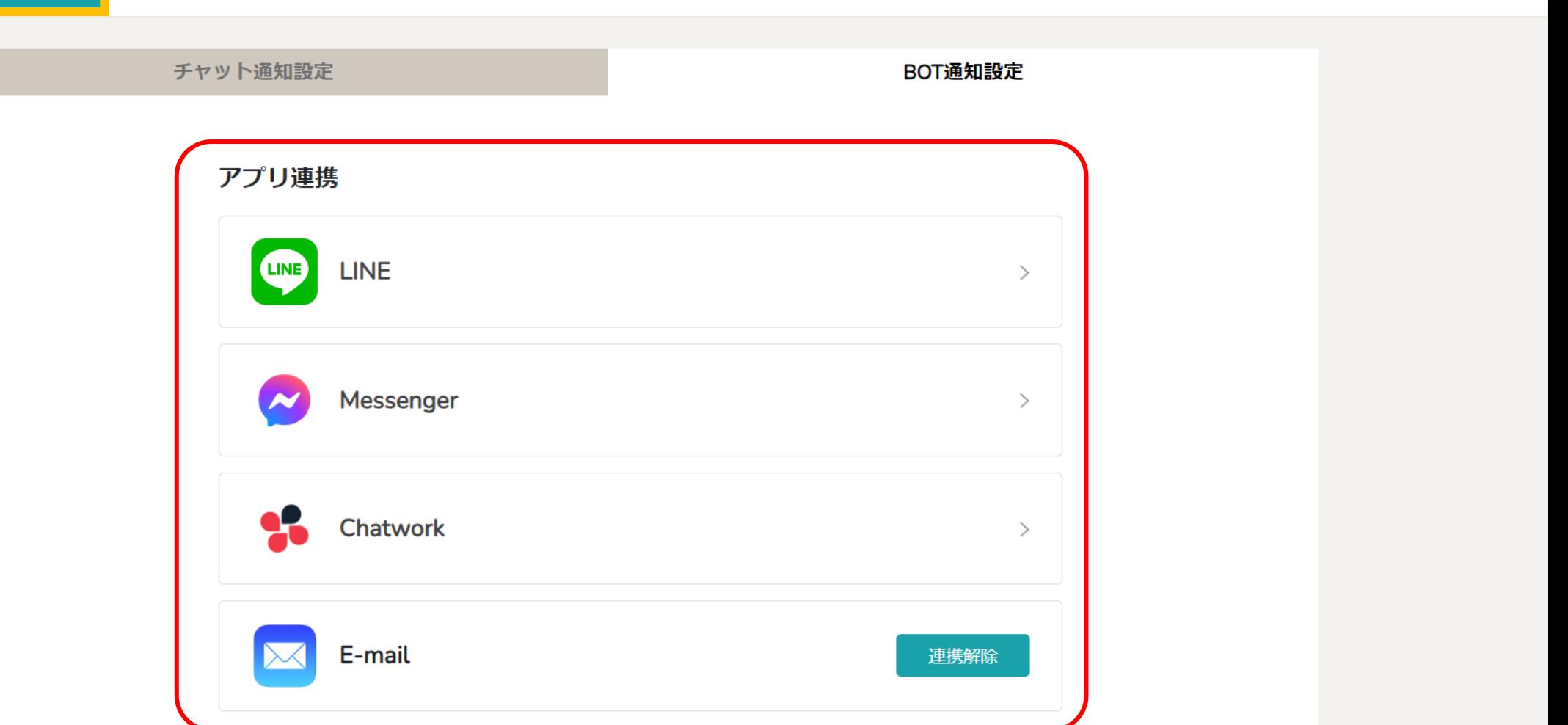

アプリ連携では、LINE、Messenger、Chatwork、E-mailとの連携ができます。 連携したいアプリを選択し、それぞれの手順に従って設定します。

※初期設定では、E-mailは⾃動的に連携されている状態となっております。 ※E-mail以外のアプリのご利⽤には、それぞれのアプリのインストールとアカウント登録が必要になります。 8 BOT通知設定 > アプリ連携③

|報 ▽ ▲ メンバー ▽

チャット通知設定 BOT通知設定 アプリ連携 **LINE LINE**  $\rightarrow$ Messenger  $\geq$ 25 Chatwork  $\rightarrow$ E-mail 連携解除

アプリ連携が完了すると、「連携解除」と表示されます。

※アプリ毎の詳しい設定方法は別のマニュアルでご案内しております。

## BOT通知設定 > アプリ連携④

報 ▽ ▲ メンバー ▽

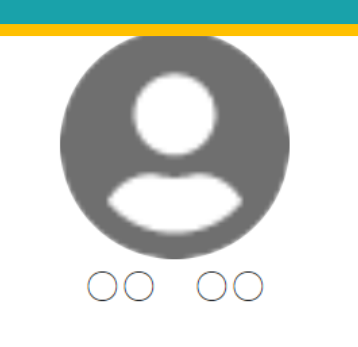

個人情報  $\overline{\mathbf{a}}$ 

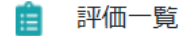

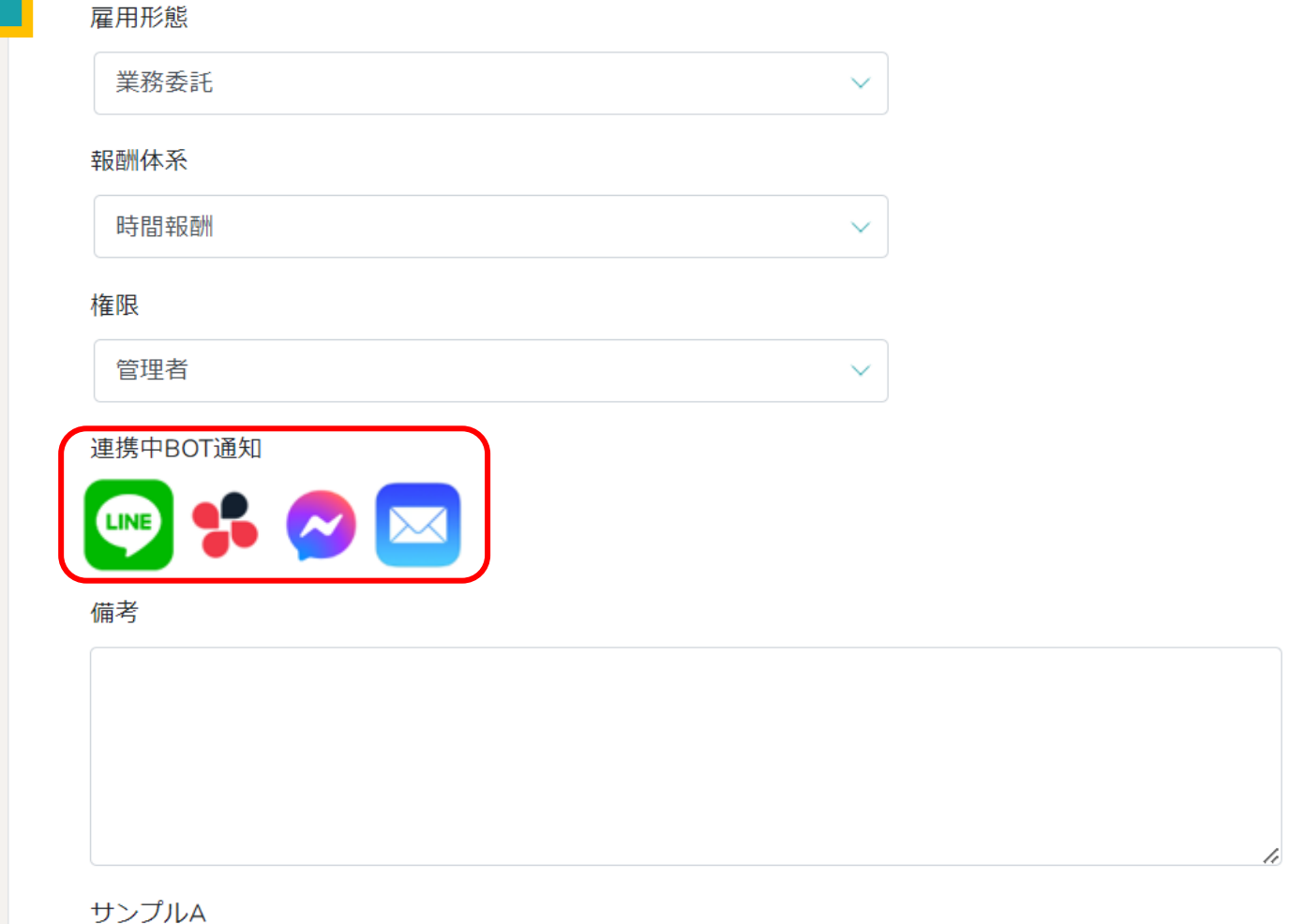

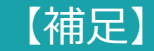

## メンバー>メンバー一覧>詳細>個人情報画面の「連携中BOT通知」では、 どのアプリ連携が完了しているか、メンバー毎に確認することができます。 インファイン インファイン インファイン 10

BOT通知設定 > アプリ連携⑤

<mark>報 ▽ ▲メンバー ▽</mark>

チャット通知設定 BOT通知設定 アプリ連携

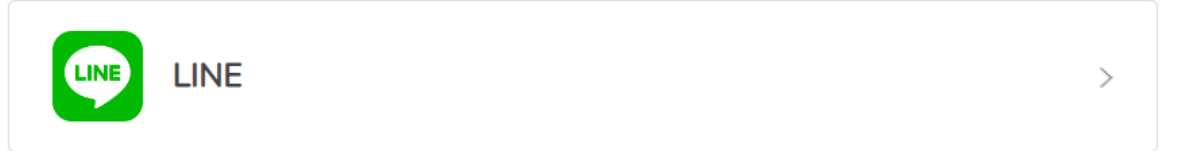

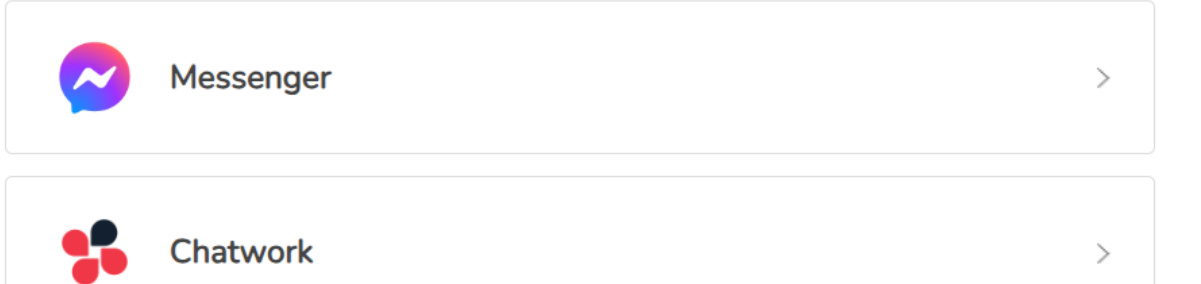

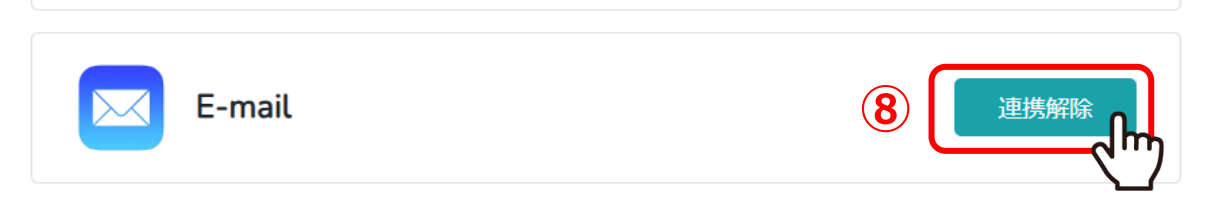

⑧連携を解除する場合は、「連携解除」をクリックします。

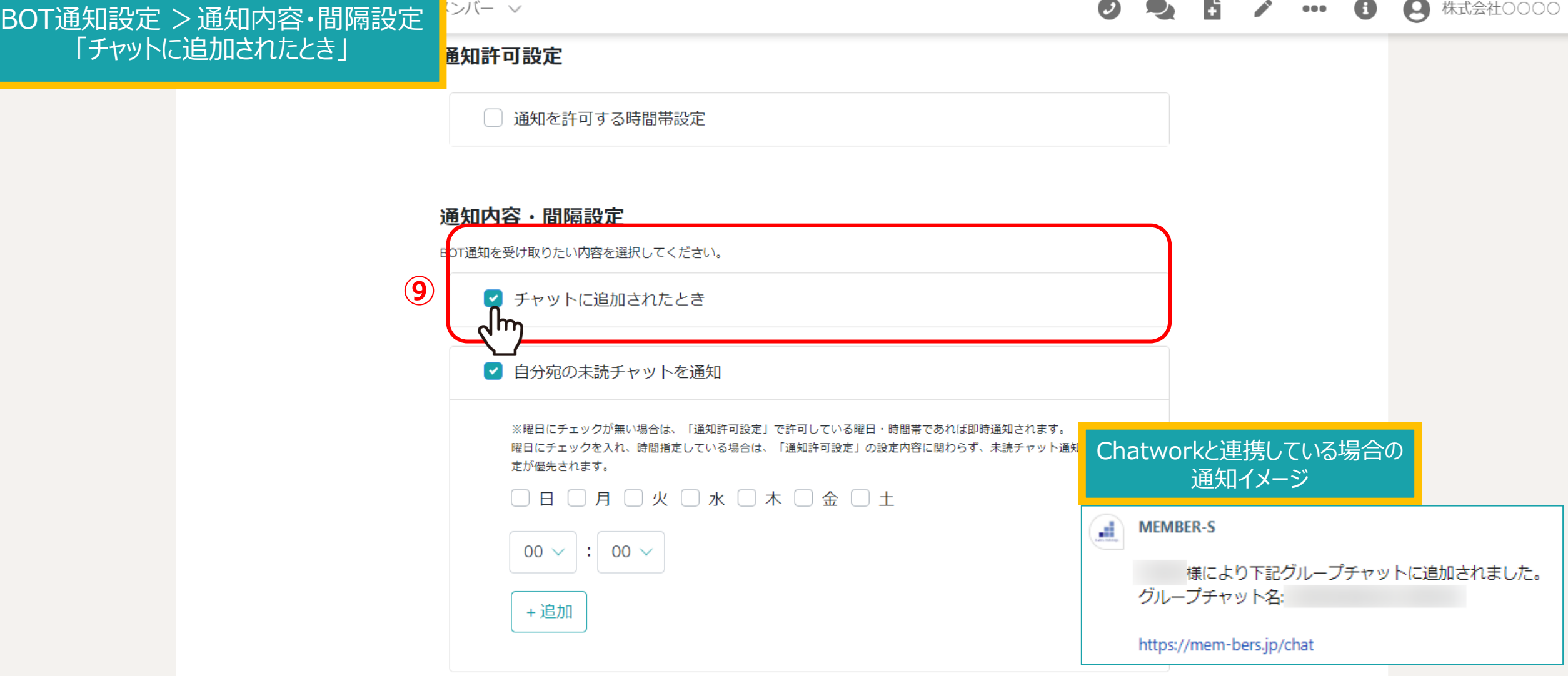

⑨グループチャットまたは個別チャットにメンバーとして追加された際に、通知が欲しい場合は、 「チャットに追加されたとき」にチェックを入れます。

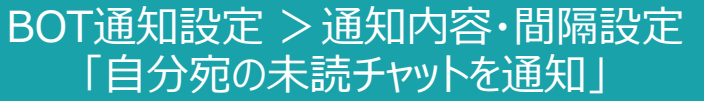

シバー >

A 株式会社OOOO  $\bullet\bullet\bullet$ 

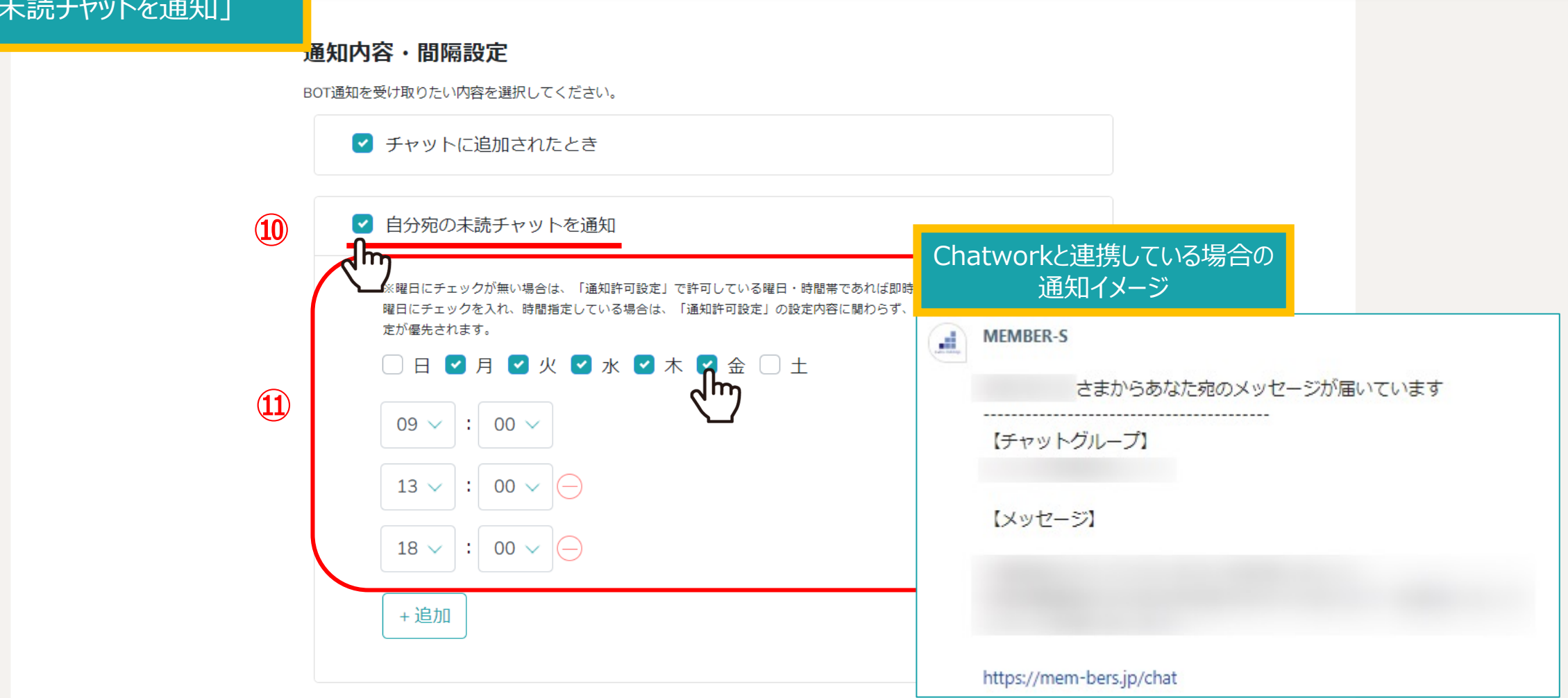

⑩自分宛の未読チャットを通知したい場合は、「自分宛の未読チャットを通知」にチェックを入れます。 ※デフォルトでチェックが入っております。

⑪通知する曜⽇と時間を指定した場合は、その⽇時にまとめて未読通知がされます。 ※曜日を選択しておらず、該当のグループチャットを開いていない場合は、「即時」で通知されます。 インファイン 23

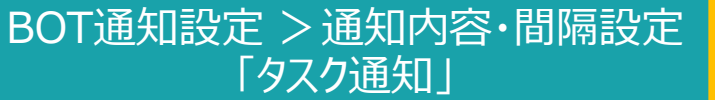

ンバー マ

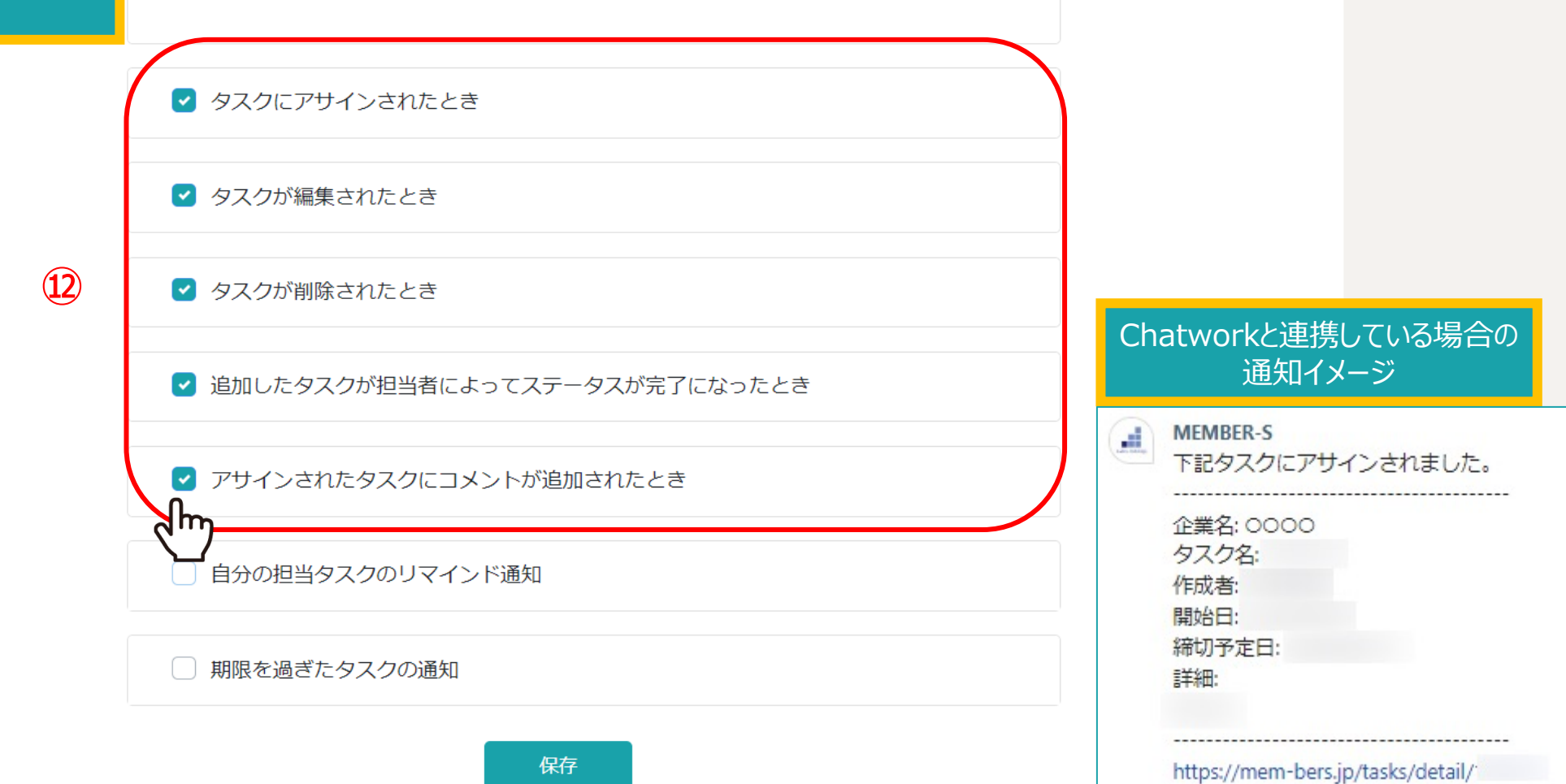

## ⑫下記のタイミングで通知を受け取りたい時はチェックを⼊れてください。

・タスクの担当者としてアサインされた ・担当になっているタスクが編集された ・担当になっているタスクが削除された ・担当になっているタスクのステータスが完了になった ・担当になっているタスクにコメントが追加された インファイン インファイン インファイン 14

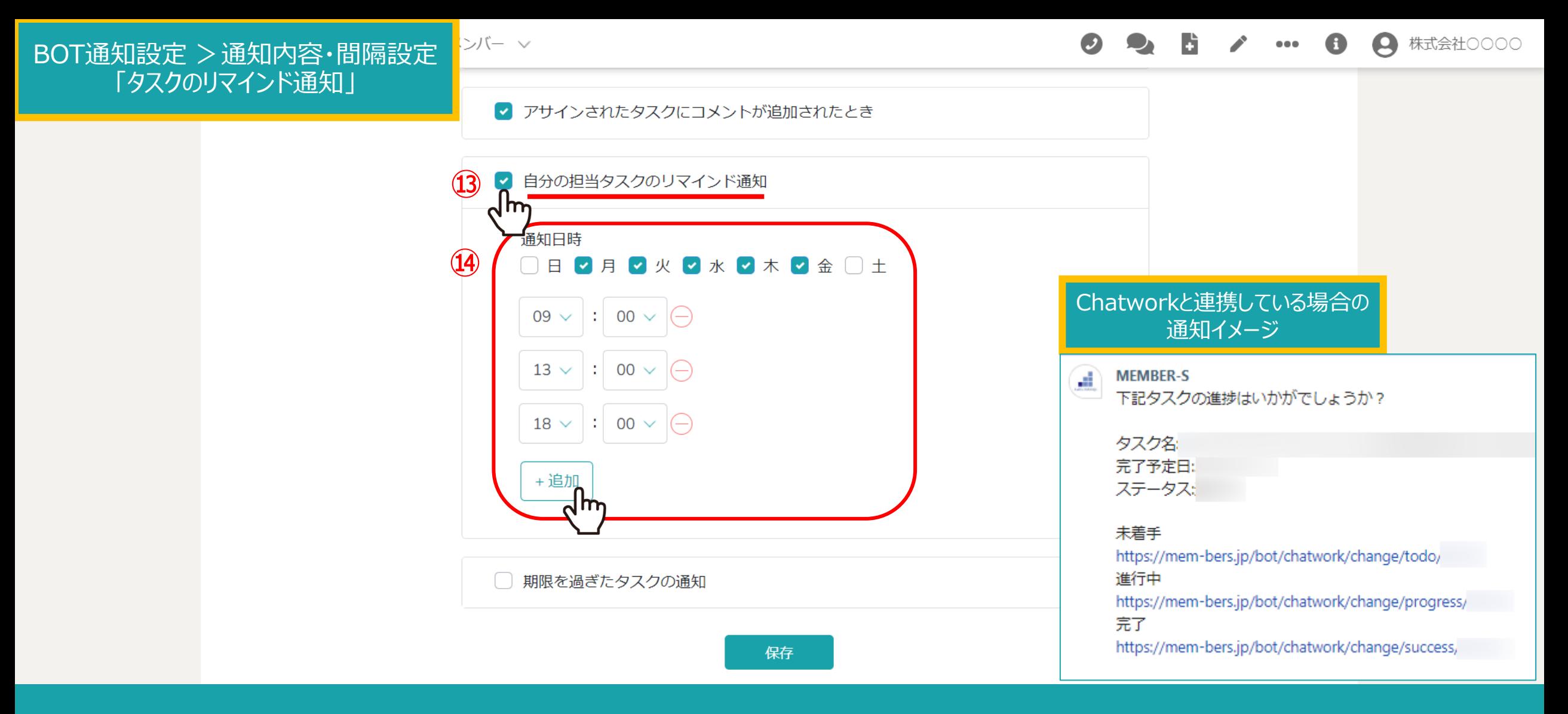

⑬⾃分が担当しているタスクのリマインド通知を受け取るには、 「自分の担当タスクのリマインド通知」にチェックを入れます。

⑭通知する曜⽇と時間を指定し、「追加」をクリックして時間を追加できます。 <sup>15</sup>

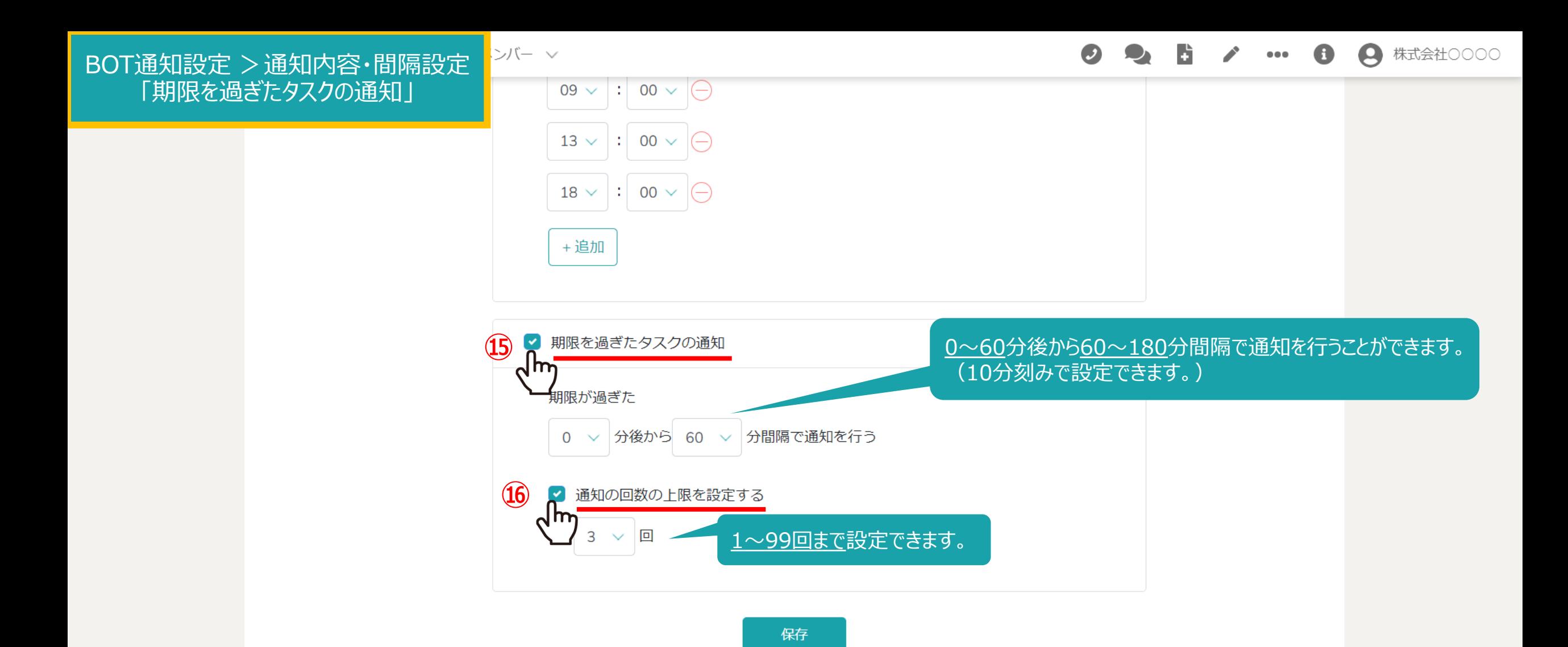

⑮期限が過ぎたタスクの通知を受け取るには、「期限を過ぎたタスクの通知」にチェックを⼊れます。 また、通知時間と間隔を設定できます。

⑯「通知の回数の上限を設定する」にチェックを入れて、通知の回数を指定できます。 そのは 2000mm 2000mm 2000mm 2000mm 2000mm 2000mm 2000mm 2000mm 2000mm 200

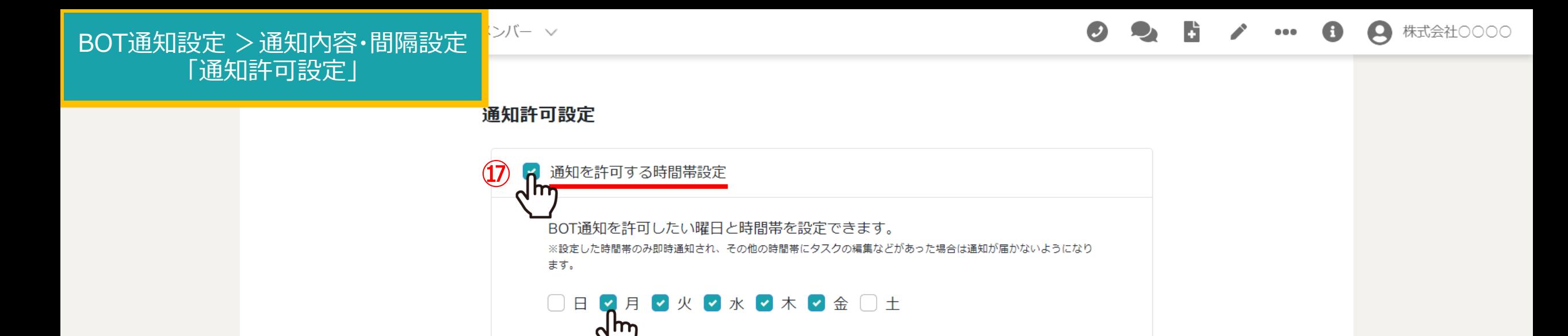

 $\begin{array}{|c|c|c|c|c|}\hline \rule{0pt}{1.5ex}0.00 \times & \sim & \end{array} \begin{array}{|c|c|c|c|c|}\hline \rule{0pt}{1.5ex}18 \times & \vdots & \end{array} \begin{array}{|c|c|c|c|c|}\hline \rule{0pt}{1.5ex}0.00 \times & \end{array}$ 

## 通知内容・間隔設定

 $09 \vee$ 

BOT通知を受け取りたい内容を選択してください。

() チャットに追加されたとき

■ 自分宛の未読チャットを通知

指定した時間帯のみ、通知を受け取れるように設定することもできます。

⑰「通知を許可する時間帯設定」にチェックを⼊れ、 通知を受け取りたい曜日と時間帯を選択します。 ※こちらにチェックを入れた場合、「通知内容・間隔設定」よりも優先されます。 インファイン インファイン インファイル 17

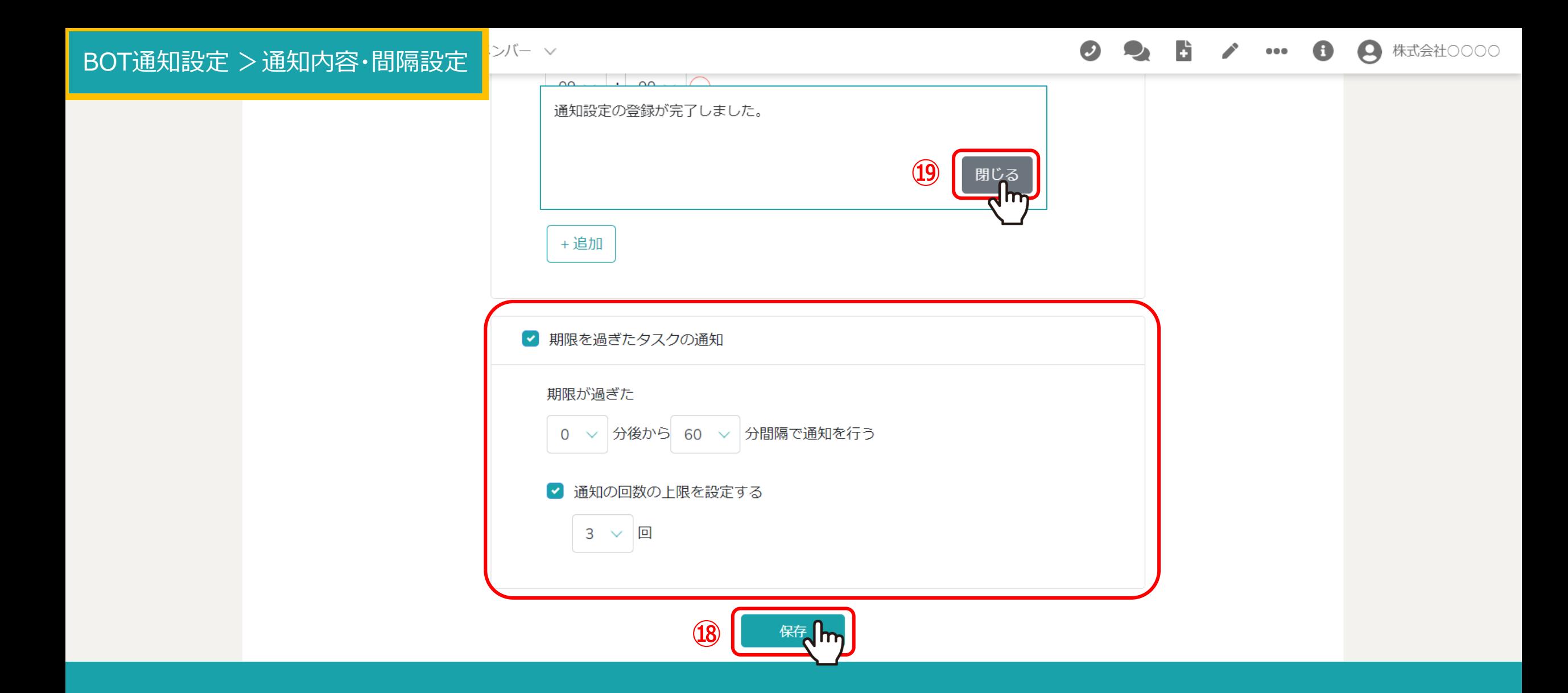

18設定後、「保存」をクリックし、メッセージが表示されますので ⑲「閉じる」をクリックして設定完了です。